## 大分大学 旦野原キャンパス

## MacOS MobilityPrint 利用手順書

本手順書は、旦野原キャンパス内の MacOS で、MobilityPrint を利用するまでの手順書と なります。

<MacOS>

- 1. 学内ネットワークに接続します
- 2. 以下 URL にアクセスします <https://print2.cc.oita-u.ac.jp:9164/setup>
- 3. 以下の画面が表示されます

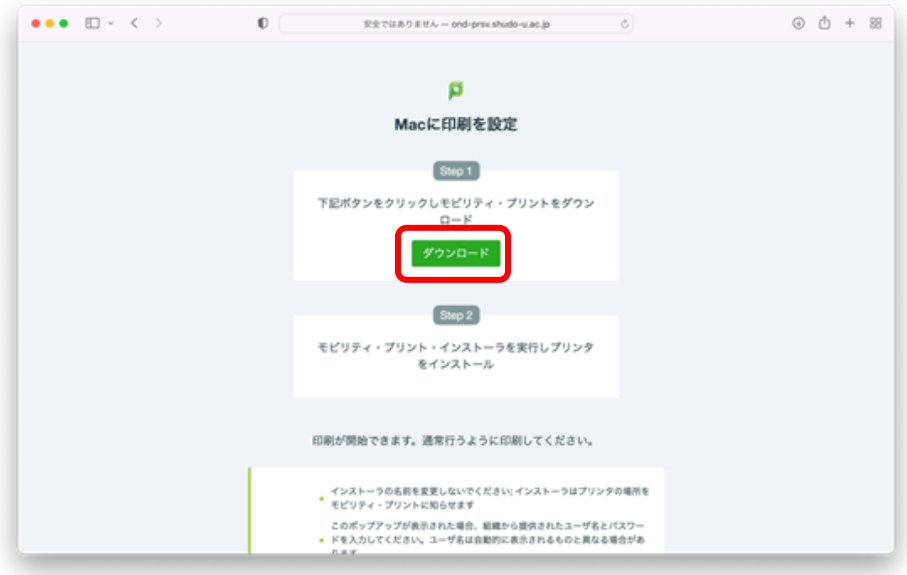

4. ダウンロードをクリックします

5. ダウンロードフォルダに、インストーラが保存されます

pc-mobility-print-printer-setup-1.0.42[print2.cc.oita-u.ac.jp].dmg

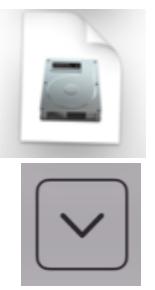

- 6. ダウンロードしたファイルをクリックします
- 7. 以下のダイアログが表示されますので、「PaperCut Mobility Print Client.pkg」をダブ ルクリックします。

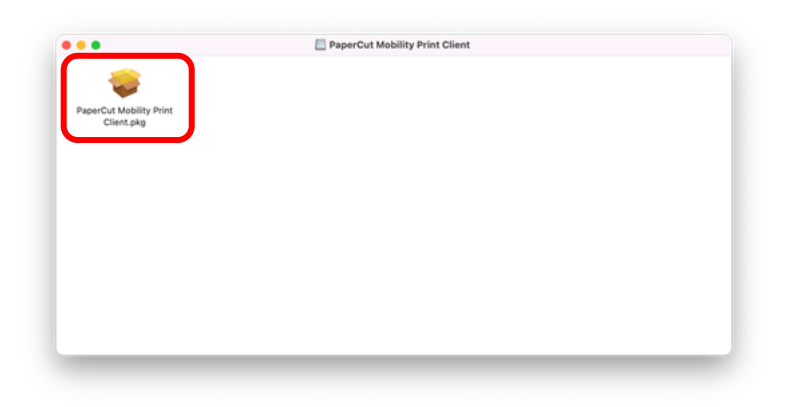

8. インストーラーが起動しますので、進めます 以下の画面が表示された場合は、「インストール」をクリックします

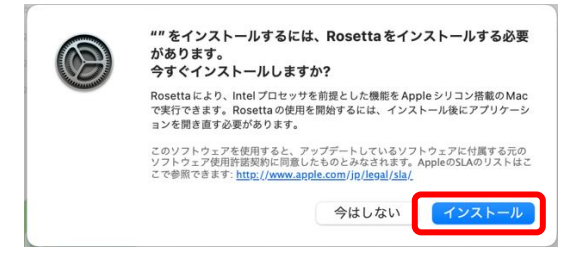

「続ける」をクリックします

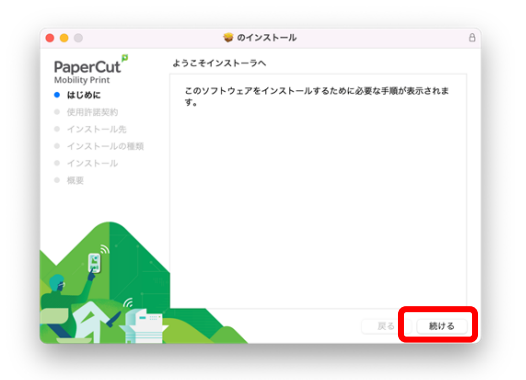

9. 使用許諾契約の画面が表示されますので、「続ける」をクリックします

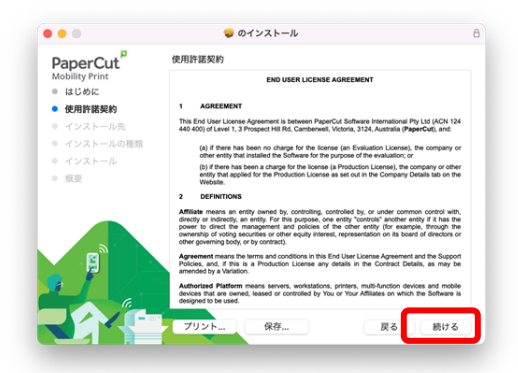

10. 「同意する」をクリックします

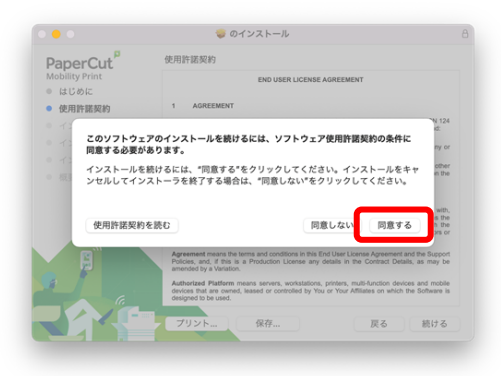

11. 「インストール」をクリックします

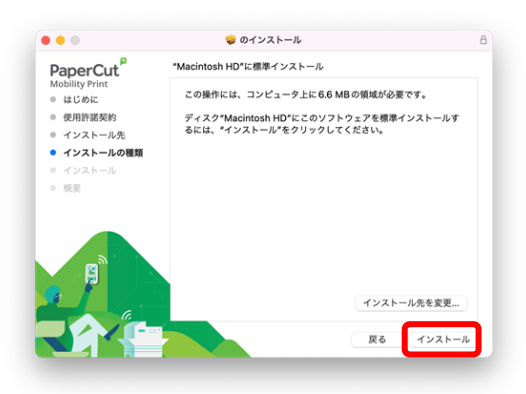

12. 認証ダイアログが表示された場合は、Touch ID もしくは、PC 管理者のパスワードを入 力し、「ソフトウェアをインストール」をクリックしてください ここでは、パスワードを入力する画面を記載しております

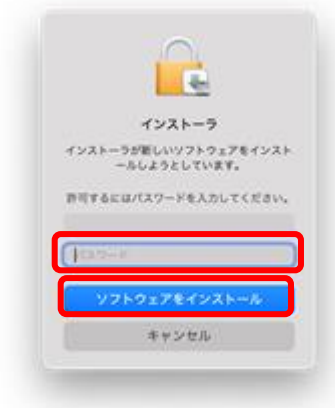

13. インストールが開始されます

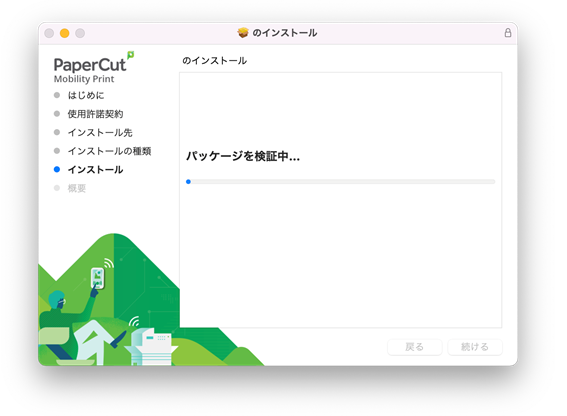

14. 以上の操作で、MobilityPrint のセットアップは完了です 「完了」をクリックします

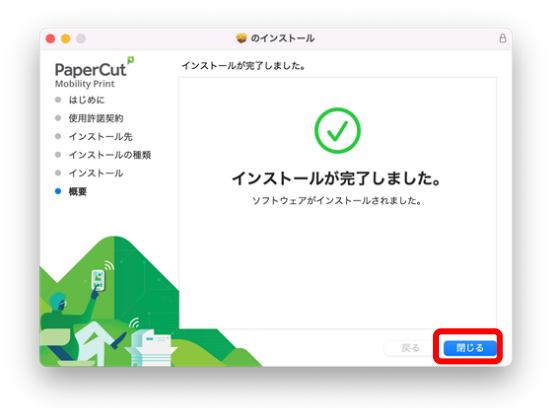

15. プリンター一覧に「Apeos-4560S」「Apeos-4570」が追加されますので、学内印刷を行 う場合は、こちらのプリンターを選択し、印刷を実行してください ※ 初回印刷時、以下ダイアログが表示されますので、名前に「ログイン ID」、「パス ワード」を入力し、「OK」をクリックしてください 「このパスワードをキーチェーンに保存」をチェックすると、次回以降は表示されませ

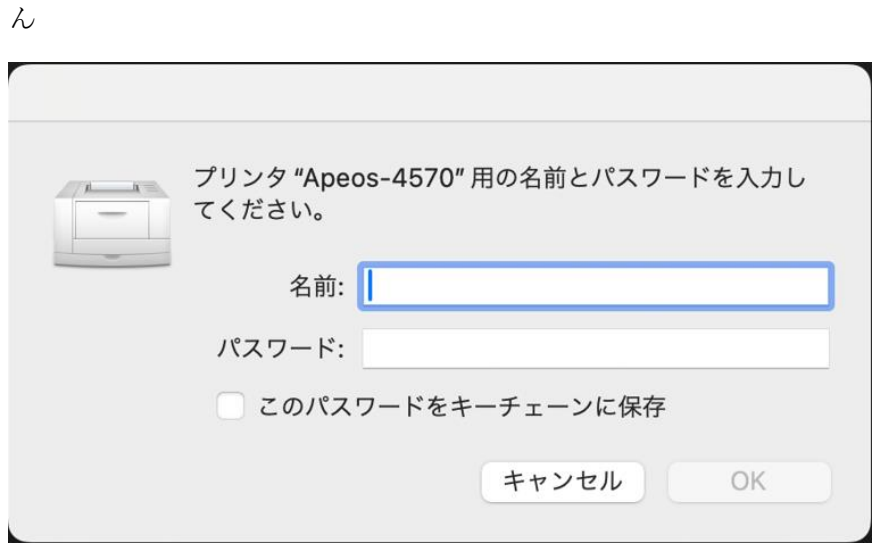